## How to setup text alerts in VHASS

1. Go to the VHASS website: <a href="http://vhass.org/">http://vhass.org/</a> Login using your username and password.

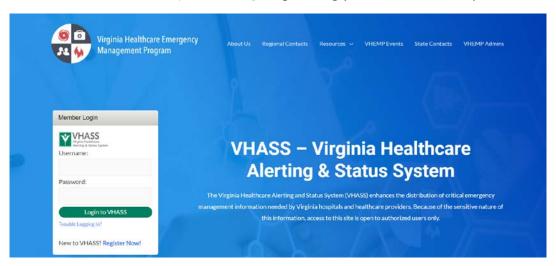

2. Under the "My Accounts" tab, click "Personal Information".

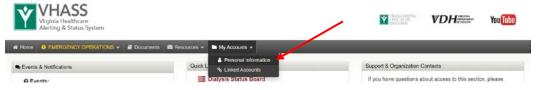

3. Click "Edit Account".

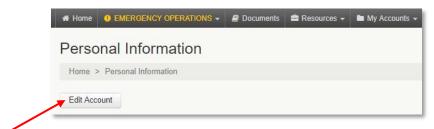

## How to setup text alerts in VHASS

4. Ensure all information is up to date. Proceed to Step 3 of 3: "Alerting Contact Information". Enter your carrier and cell phone number. After you have entered your cell phone number, click anywhere outside of the entry field in order to reveal an option to click "Send Verification Code". Click to send a text message with a verification code to your phone. Enter the code into the field that appears. Select your preferred "Messaging Type".

Enter your cell phone or pager number and carrier below to receive alerts in the event of emergency. These fields are required.

Primary Method: Cell Phone / Pager

\* Carrier: OTHER

\* Number: (111 ) 111 - 1111

Unable to send verification code. Please try again. Re-send verification code

Verification Code: 1234 Verify or Cancel

Messaging Type: 
SMS Text with Email Copy Email Only None

5. Scroll to the bottom. Check the cell phone text message acknowledgement and press continue.

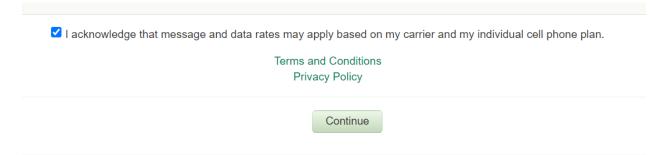